# **Dell Gaming Monitor - S2522HG**  User's Guide

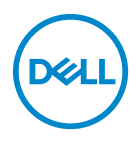

**Model: S2522HG Regulatory model: S2522HGb**

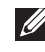

**NOTE: A NOTE indicates important information that helps you make better use of your computer.**

- **CAUTION: A CAUTION indicates potential damage to hardware or loss of data if instructions are not followed.**
- **WARNING: A WARNING indicates a potential for property damage, personal injury, or death.**

**Copyright © 2021 Dell Inc. or its subsidiaries. All rights reserved.** Dell, EMC, and other trademarks are trademarks of Dell Inc. or its subsidiaries. Other trademarks may be trademarks of their respective owners.

2021 - 07

Rev. A01

# **Contents**

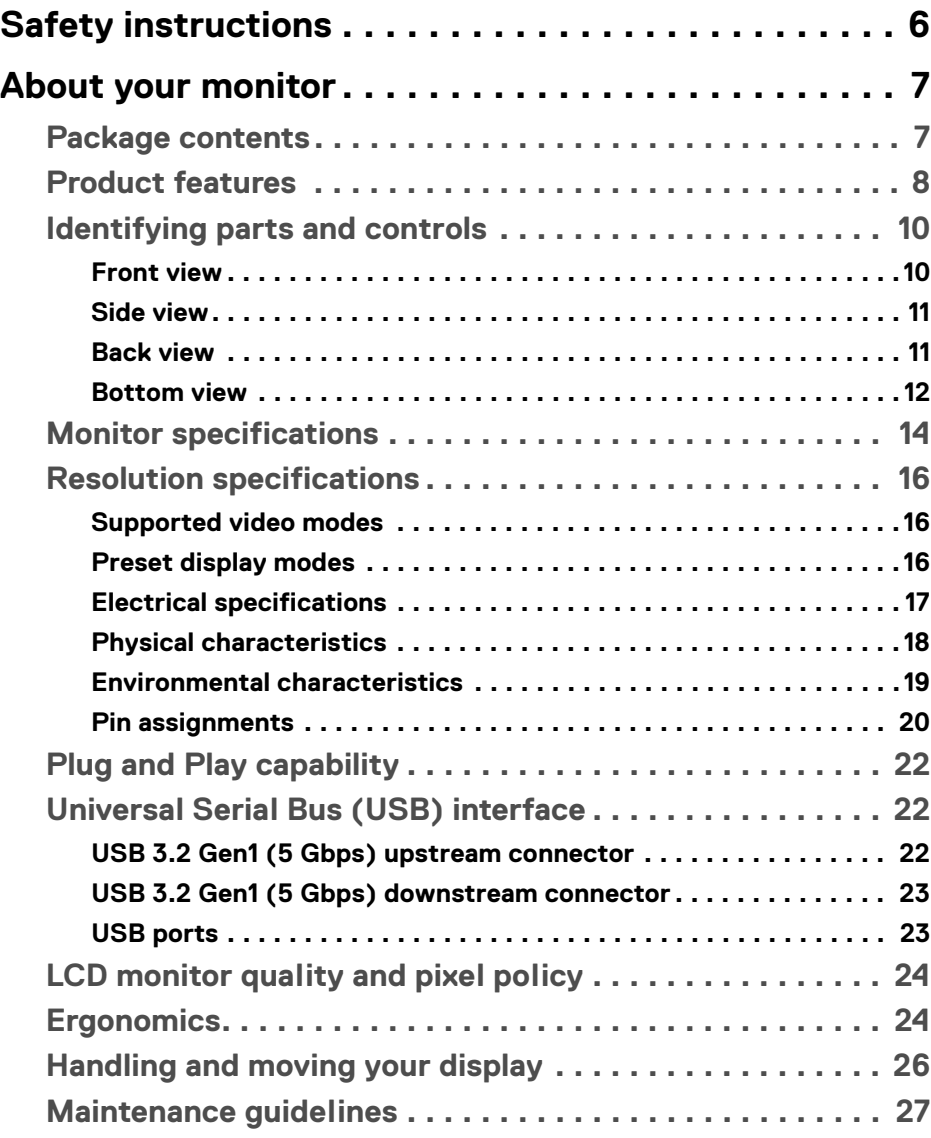

 $(\sim$ LL

![](_page_3_Picture_98.jpeg)

![](_page_4_Picture_45.jpeg)

 $\left(\text{PELL}\right)$ 

# <span id="page-5-0"></span>**Safety instructions**

- **CAUTION: Use of controls, adjustments, or procedures other than those specified in this documentation may result in exposure to shock, electrical hazards, and/or mechanical hazards.**
	- $\cdot$  Place the monitor on a solid surface and handle it carefully. The screen is fragile and can be damaged if dropped or hit sharply.
	- Always be sure that your monitor is electrically rated to operate with the AC power available in your location.
	- Keep the monitor in room temperature. Excessive cold or hot conditions can have an adverse effect on the liquid crystal of the display.
	- Do not subject the monitor to severe vibration or high impact conditions. For example, do not place the monitor inside a car trunk.
	- Unplug the monitor when it is going to be left unused for an extended period of time.
	- To avoid electric shock, do not attempt to remove any cover or touch the inside of the monitor.

DØLI

# <span id="page-6-0"></span>**About your monitor**

# <span id="page-6-1"></span>**Package contents**

Your monitor ships with the components shown in the table below. If any component is missing, contact Dell. For more information, see [Contact Dell](#page-65-4).

**NOTE: Some items may be optional and may not ship with your monitor. Some features may not be available in certain countries.**

**NOTE: If you are connecting a stand that you purchased from any other source, follow the setup instructions that are included with the stand.** 

![](_page_6_Picture_59.jpeg)

DØL

![](_page_7_Picture_83.jpeg)

# <span id="page-7-0"></span>**Product features**

The **Dell S2522HG** monitor has an active matrix, Thin-Film Transistor (TFT), Liquid Crystal Display (LCD), and LED backlight. The monitor features include:

- 62.20 cm (24.50 in.) viewable area (measured diagonally). 1920 x 1080 (16:9) resolution, plus full-screen support for lower resolutions.
- NVIDIA<sup>®</sup> G-SYNC<sup>®</sup> Compatible Certification and AMD FreeSync™ Premium Technology minimizes graphic distortions like screen tearing and stuttering for smoother, fluid gameplay.

![](_page_7_Picture_5.jpeg)

- Supports a high refresh rate of 240 Hz and a rapid response time of 1 ms gray to gray in **Extreme** mode\*
- Color gamut of 99% sRGB
- Tilt, swivel, pivot, and height adjustment capabilities
- Digital connectivity with DisplayPort and HDMI
- Equipped with one SuperSpeed USB 5 Gbps (USB 3.2 Gen1) Type B upstream port, one SuperSpeed USB 5 Gbps (USB 3.2 Gen1) Type-A downstream charging port, and three SuperSpeed USB 5 Gbps (USB 3.2 Gen1) Type-A downstream ports.
- Enabled with gaming console VRR supportability.
- Removable stand and Video Electronics Standards Association (VESA™) 100 mm mounting holes for flexible mounting solutions.
- Plug-and-play capability if supported by your system.
- On-Screen Display (OSD) adjustments for ease of setup and screen optimization.
- Game enhanced features such as **Timer**, **Frame Rate**, and **Dark Stabilizer** in addition to enhanced game modes such as **FPS**, **MOBA/RTS**, **SPORTS**, or **RPG**, and 3 additional game modes to personalize your preferences.
- Power and OSD buttons lock
- Security lock slot
- Stand lock
- $\cdot$  < 0.3 W in Standby Mode
- Optimize eye comfort with a flicker-free screen and **ComfortView** feature which minimizes blue light emission.

#### **WARNING: The possible long-term effects of blue light emission from the monitor may cause damage to the eyes, including eye fatigue, digital eye strain, and so on. ComfortView feature is designed to reduce the amount of blue light emitted from the monitor to optimize eye comfort.**

\*1 ms is achievable in **Extreme** mode to reduce visible motion blur and increased image responsiveness. However this may introduce some slight and noticeable visual artifacts into the image. As every system setup and every gamer's needs are different, we recommend that users experiment with the different modes to find the setting that is right for them.

![](_page_8_Figure_17.jpeg)

# <span id="page-9-0"></span>**Identifying parts and controls**

# <span id="page-9-1"></span>**Front view**

![](_page_9_Picture_2.jpeg)

<span id="page-9-2"></span>![](_page_9_Picture_88.jpeg)

(dell

#### <span id="page-10-0"></span>**Side view**

![](_page_10_Picture_1.jpeg)

#### <span id="page-10-1"></span>**Back view**

![](_page_10_Figure_3.jpeg)

![](_page_10_Picture_4.jpeg)

## **Back view without monitor stand Back view with monitor stand**

![](_page_10_Picture_96.jpeg)

(dell

![](_page_11_Picture_132.jpeg)

#### <span id="page-11-1"></span><span id="page-11-0"></span>**Bottom view**

![](_page_11_Picture_2.jpeg)

#### **Bottom view without monitor stand**

<span id="page-11-2"></span>![](_page_11_Picture_133.jpeg)

**12- │-About your monitor**

(dell

<span id="page-12-0"></span>![](_page_12_Picture_149.jpeg)

![](_page_12_Picture_1.jpeg)

![](_page_13_Picture_139.jpeg)

\*To avoid signal interference, when a wireless USB device has been connected to a USB downstream port, it is not recommended to connect any other USB devices to the adjacent port.

# <span id="page-13-1"></span><span id="page-13-0"></span>**Monitor specifications**

![](_page_13_Picture_140.jpeg)

![](_page_13_Picture_4.jpeg)

![](_page_14_Picture_154.jpeg)

 $($ DELL

# <span id="page-15-0"></span>**Resolution specifications**

![](_page_15_Picture_168.jpeg)

#### <span id="page-15-1"></span>**Supported video modes**

![](_page_15_Picture_169.jpeg)

### <span id="page-15-2"></span>**Preset display modes**

![](_page_15_Picture_170.jpeg)

![](_page_15_Picture_6.jpeg)

![](_page_16_Picture_136.jpeg)

#### <span id="page-16-0"></span>**Electrical specifications**

![](_page_16_Picture_137.jpeg)

1 As defined in EU 2019/2021 and EU 2019/2013.

 $2$  Max. brightness and contrast setting with maximum power loading on all USB ports.

 $3$  Pon: Power consumption of On Mode measured with reference to Energy Star test method.

TEC: Total energy consumption in kWh measured with reference to Energy Star test method.

This document is informational only and reflects laboratory performance. Your product may perform differently, depending on the software, components and peripherals you ordered and shall have no obligation to update such information.

Accordingly, the customer should not rely upon this information in making decisions about electrical tolerances or otherwise. No warranty as to accuracy or completeness is expressed or implied.

![](_page_16_Figure_9.jpeg)

### <span id="page-17-0"></span>**Physical characteristics**

![](_page_17_Picture_144.jpeg)

![](_page_17_Picture_2.jpeg)

#### <span id="page-18-0"></span>**Environmental characteristics**

![](_page_18_Picture_89.jpeg)

 $(\nabla)$ 

#### <span id="page-19-0"></span>**Pin assignments**

#### **DisplayPort connector**

![](_page_19_Picture_2.jpeg)

![](_page_19_Picture_136.jpeg)

![](_page_19_Picture_4.jpeg)

#### **HDMI connector**

![](_page_20_Picture_1.jpeg)

![](_page_20_Picture_125.jpeg)

![](_page_20_Picture_3.jpeg)

# <span id="page-21-0"></span>**Plug and Play capability**

You can connect the monitor to any Plug and Play-compatible system. The monitor automatically provides the computer system with its Extended Display Identification Data (EDID) using Display Data Channel (DDC) protocols so that the system can configure itself and optimize the monitor settings. Most monitor installations are automatic; you can select different settings if desired. For more information about changing the monitor settings, see [Operating the monitor](#page-35-3).

# <span id="page-21-1"></span>**Universal Serial Bus (USB) interface**

This section gives you information about the USB ports that are available on the monitor.

![](_page_21_Picture_4.jpeg)

#### **NOTE: This monitor is SuperSpeed USB 5 Gbps (USB 3.2 Gen1) compatible.**

![](_page_21_Picture_133.jpeg)

\*Up to 2 A on USB downstream port (with  $ss\ddot{\epsilon}$ <sup>6</sup> battery icon) with battery charging version-compliant devices or normal USB devices.

#### <span id="page-21-2"></span>**USB 3.2 Gen1 (5 Gbps) upstream connector**

![](_page_21_Picture_9.jpeg)

![](_page_21_Picture_134.jpeg)

DØL

![](_page_22_Picture_146.jpeg)

<span id="page-22-0"></span>**USB 3.2 Gen1 (5 Gbps) downstream connector**

$$
5\frac{4}{\sqrt{2\pi\epsilon}}\Big\}9
$$

![](_page_22_Picture_147.jpeg)

#### <span id="page-22-1"></span>**USB ports**

- 1 x upstream rear
- $\cdot$  2 x downstream rear
- 2 x downstream bottom

Power charging port - the port with  $s$ s $\epsilon$ <sup>5</sup> icon; supports up to 2 A fastcharging capability if the device is BC1.2 compatible.

![](_page_22_Picture_9.jpeg)

**NOTE: SuperSpeed USB 5 Gbps (USB 3.2 Gen1) functionality requires a SuperSpeed USB 5 Gbps (USB 3.2 Gen1)-capable computer.**

**DEL** 

#### **Z** NOTE: The USB ports on the monitor work only when the monitor is **turned on or in Standby mode. If you turn off the monitor and then turn it on, the attached peripherals may take a few seconds to resume normal functionality.**

# <span id="page-23-0"></span>**LCD monitor quality and pixel policy**

During the LCD Monitor manufacturing process, it is not uncommon for one or more pixels to become fixed in an unchanging state which are hard to see and do not affect the display quality or usability. For more information on Dell Monitor Quality and Pixel Policy, see [www.dell.com/pixelguidelines](https://www.dell.com/pixelguidelines)

# <span id="page-23-2"></span><span id="page-23-1"></span>**Ergonomics**

- **CAUTION: Improper or prolonged usage of keyboard may result in injury.**
- **CAUTION: Viewing the monitor screen for extended periods of time may result in eye strain.**

For comfort and efficiency, observe the following guidelines when setting up and using your computer workstation:

- Position your computer so that the monitor and keyboard are directly in front of you as you work. Special shelves are commercially available to help you correctly position your keyboard.
- To reduce the risk of eye strain and neck/arm/back/shoulder pain from using the monitor for long periods of time, we suggest you to:
	- 1. Set the distance of the screen between 20 to 28 in. (50 70 cm) from your eyes.
	- 2. Blink frequently to moisten your eyes or wet your eyes with water after prolonged usage of the monitor.
	- 3. Take regular and frequent breaks for 20 minutes every two hours.
	- 4. Look away from your monitor and gaze at a distant object at 20 feet away for at least 20 seconds during the breaks.
	- 5. Perform stretches to relieve tension in the neck, arm, back, and shoulders during the breaks.
- Make sure that the monitor screen is at eye level or slightly lower when you are sitting in front of the monitor.
- Adjust the tilt of the monitor, its contrast, and brightness settings.

![](_page_23_Picture_16.jpeg)

- Adjust the ambient lighting around you (such as overhead lights, desk lamps, and the curtains or blinds on nearby windows) to minimize reflections and glare on the monitor screen.
- Use a chair that provides good lower-back support.
- Keep your forearms horizontal with your wrists in a neutral, comfortable position while using the keyboard or mouse.
- Always leave space to rest your hands while using the keyboard or mouse.
- Let your upper arms rest naturally on both sides.
- Ensure that your feet are resting flat on the floor.
- When sitting, make sure that the weight of your legs is on your feet and not on the front portion of your seat. Adjust your chair's height or use a footrest if necessary to maintain a proper posture.
- Vary your work activities. Try to organize your work so that you do not have to sit and work for extended periods of time. Try to stand or get up and walk around at regular intervals.
- Keep the area under your desk clear of obstructions and cables or power cords that may interfere with comfortable seating or present a potential trip hazard.

![](_page_24_Figure_9.jpeg)

DØL

# <span id="page-25-0"></span>**Handling and moving your display**

To ensure the monitor is handled safely when lifting or moving it, follow the guidelines mentioned below:

- Before moving or lifting the monitor, turn off your computer and the monitor.
- Disconnect all cables from the monitor.
- Place the monitor in the original box with the original packing materials.
- $\cdot$  Hold the bottom edge and the side of the monitor firmly without applying excessive pressure when lifting or moving the monitor.

![](_page_25_Picture_6.jpeg)

• When lifting or moving the monitor, ensure the screen is facing away from you and do not press on the display area to avoid any scratches or damage.

![](_page_25_Picture_8.jpeg)

• When transporting the monitor, avoid any sudden shock or vibration to it.

DØL

• When lifting or moving the monitor, do not turn the monitor upside down while holding the stand base or stand riser. This may result in accidental damage to the monitor or cause personal injury.

![](_page_26_Figure_1.jpeg)

# <span id="page-26-0"></span>**Maintenance guidelines**

#### **Cleaning your monitor**

**CAUTION: Read and follow the** [Safety instructions](#page-65-5) **before cleaning the monitor.**

#### **WARNING: Before cleaning the monitor, unplug the monitor power cable from the electrical outlet.**

For best practices, follow the instructions in the list below when unpacking, cleaning, or handling your monitor:

- $\cdot$  To clean your anti-static screen, lightly dampen a soft, clean cloth with water. If possible, use a special screen-cleaning tissue or solution suitable for the antistatic coating. Do not use benzene, thinner, ammonia, abrasive cleaners, or compressed air.
- Use a lightly-dampened, warm cloth to clean the monitor. Avoid using detergent of any kind as some detergents leave a milky film on the monitor.
- $\cdot$  If you notice white powder when you unpack your monitor, wipe it off with a cloth.
- Handle your monitor with care as a darker-colored monitor may get scratched and show white scuff marks more than a lighter-colored monitor.
- To help maintain the best image quality on your monitor, use a dynamically changing screen saver and turn off your monitor when not in use.

![](_page_26_Picture_12.jpeg)

# <span id="page-27-0"></span>**Setting up the monitor**

## <span id="page-27-1"></span>**Setting up the stand**

![](_page_27_Picture_2.jpeg)

- **MOTE: The stand is not factory-installed.**
- **MOTE: The following steps are specifically for setting up the stand that is shipped with your monitor. If you are attaching a stand that you purchased from any other source, follow the setup instructions that are included with the stand.**

To set up the monitor stand:

- **1.** Follow the instructions on the flaps of carton to remove the stand from the cushion that secures it.
- **2.** Remove the stand base and stand riser from the packaging cushion.

![](_page_27_Picture_8.jpeg)

- **3.** Align and place the stand riser on the stand base.
- **4.** Open the screw handle at the bottom of the stand base and turn it clockwise to secure the stand assembly.
- **5.** Close the screw handle.

![](_page_27_Picture_12.jpeg)

DØLI

**6.** Open the protective cover on the monitor to access the VESA slot on the monitor.

![](_page_28_Picture_1.jpeg)

- **NOTE: Before attaching the stand assembly to the display, ensure that the front plate flap is opened to allow space for assembly.**
	- **7.** Insert the tabs on the stand riser into the slots on the display back cover and lower the stand assembly to snap it into place.

![](_page_28_Picture_4.jpeg)

**D**<sup></sup>

**8.** Hold the stand riser and lift the monitor carefully, then place it on a flat surface.

![](_page_29_Picture_1.jpeg)

**NOTE: Hold the stand riser firmly when lifting the monitor to avoid any accidental damage.**

**9.** Lift the protective cover from the monitor.

![](_page_29_Picture_4.jpeg)

![](_page_29_Picture_5.jpeg)

### <span id="page-30-0"></span>**Connecting your monitor**

![](_page_30_Picture_1.jpeg)

**NOTE: Dell monitors are designed to work optimally with Dell-supplied inbox cables. Dell does not guarantee the video quality and performance if non-Dell cables are used.**

![](_page_30_Picture_3.jpeg)

**NOTE: Route the cables through the cable-management slot before connecting them.**

**NOTE: Do not connect all the cables to the computer at the same time.**

#### **NOTE: The images are for the purpose of illustration only. The appearance of the computer may vary.**

To connect your monitor to the computer:

- **1.** Turn off your computer and disconnect the power cable.
- **2.** Connect the DisplayPort or HDMI cable from your monitor to the computer.

#### <span id="page-30-1"></span>**Connecting the DisplayPort (DP to DP) cable and the power cable**

![](_page_30_Picture_11.jpeg)

#### <span id="page-30-2"></span>**Connecting the HDMI cable and the power cable**

![](_page_30_Picture_13.jpeg)

![](_page_30_Picture_14.jpeg)

DØLI

#### <span id="page-31-0"></span>**Connecting the SuperSpeed USB 5 Gbps (USB 3.2 Gen1) cable and the power cable**

After you have completed connecting the DisplayPort/HDMI cable, follow the procedures below to connect the USB cable to the computer and complete your monitor setup:

![](_page_31_Picture_2.jpeg)

- **1.** Connect the USB 3.2 Gen1 upstream port (cable supplied) to a USB 3.2 Gen1 port on your computer (see [Bottom view](#page-11-1) for details.).
- **2.** Connect the USB 3.2 Gen1 peripherals to the USB 3.2 Gen1 downstream ports on the monitor.
- **3.** Plug the power cables for your computer and monitor into a nearby outlet.

**MOTE: Use the cable slot on the monitor stand to organize the cables.** 

**4.** Turn on the monitor and the computer.

If your monitor displays an image, the installation is complete. If it does not display any image, see [Common problems](#page-59-1).

# <span id="page-32-0"></span>**Organizing your cables**

![](_page_32_Picture_1.jpeg)

After attaching all the necessary cables to your monitor and computer (see [Connecting your monitor](#page-30-0) for cable attachment), organize all the cables as shown above.

# <span id="page-32-1"></span>**Securing your monitor using Kensington lock (optional)**

The security lock slot is located at the bottom of the monitor (see Security lock [slot](#page-11-2)).

For more information on using the Kensington lock (purchased separately), see the documentation that is shipped with the lock.

Secure your monitor to a table using the Kensington security lock.

![](_page_32_Picture_7.jpeg)

**MOTE: The image is for the purpose of illustration only. The appearance of the lock may vary.**

![](_page_32_Picture_9.jpeg)

### <span id="page-33-0"></span>**Removing the monitor stand**

![](_page_33_Picture_1.jpeg)

**NOTE: To prevent scratches on the LCD screen when removing the stand, ensure that the monitor is placed on a soft, clean surface.**

**NOTE: The following steps are specifically for removing the stand that is shipped with your monitor. If you are removing a stand that you purchased from any other source, follow the setup instructions that were included with the stand.**

![](_page_33_Picture_4.jpeg)

To remove the stand:

- **1.** Place the monitor on a soft cloth or cushion.
- **2.** Press and hold the stand release button.
- **3.** Lift the stand up and away from the monitor.

![](_page_33_Picture_9.jpeg)

# <span id="page-34-0"></span>**VESA wall mounting (optional)**

![](_page_34_Picture_1.jpeg)

(Screw dimension: M4 x 10 mm).

Refer to the instructions that come with the VESA-compatible wall mounting kit.

- **1.** Place the monitor panel on a soft cloth or cushion on a stable flat table.
- **2.** Remove the monitor stand (see [Removing the monitor stand](#page-33-0)).
- **3.** Use a Phillips crosshead screwdriver to remove the four screws securing the plastic cover.
- **4.** Attach the mounting bracket from the wall mounting kit to the monitor.
- **5.** Mount the monitor on the wall. For more information, see the documentation that is shipped with the wall mounting kit.
- **NOTE: For use only with UL or CSA or GS-listed wall mount bracket with minimum weight or load bearing capacity of 14.88 kg.**

# <span id="page-35-3"></span><span id="page-35-0"></span>**Operating the monitor**

# <span id="page-35-1"></span>**Turning on the monitor**

Press the Power button to turn on the monitor.

![](_page_35_Picture_3.jpeg)

# <span id="page-35-2"></span>**Using the joystick control**

Use the joystick control on the rear of the monitor to make OSD adjustments.

![](_page_35_Figure_6.jpeg)

- **1.** Press the joystick button to launch the OSD main menu.
- **2.** Move the joystick up/down/left/right to toggle between options.
- **3.** Press the joystick button again to confirm the settings and exit.

![](_page_35_Picture_74.jpeg)

![](_page_35_Picture_11.jpeg)

![](_page_36_Picture_107.jpeg)

# <span id="page-36-0"></span>**Using the rear-panel controls**

Use the control buttons on the rear of the monitor to access the OSD menu and shortcut keys.

![](_page_36_Figure_3.jpeg)

The following table describes the rear-panel buttons:

![](_page_36_Picture_108.jpeg)

DELI

**37**

![](_page_37_Picture_82.jpeg)

When you press any of these buttons (excluding the joystick button), the OSD Status Bar appears to let you know the current settings of some OSD functions.

![](_page_37_Picture_83.jpeg)

# <span id="page-37-0"></span>**Using the On-Screen Display (OSD) menu**

#### <span id="page-37-1"></span>**Accessing the menu system**

![](_page_37_Picture_84.jpeg)

![](_page_37_Figure_6.jpeg)

**Preset Modes** Allows you to choose from a list of preset color modes.

![](_page_38_Picture_2.jpeg)

- **Standard**: Loads the monitor's default color settings. This is the default preset mode.
- **FPS:** Loads color settings ideal for First-Person Shooter (FPS) games.
- **MOBA/RTS**: Loads color settings ideal for Multiplayer Online Battle Arena (MOBA) and Real-Time Strategy (RTS) games.
- **RPG**: Loads color settings ideal for Role-Playing Games (RPG).
- **SPORTS**: Loads color settings ideal for sports games.
- **Game 1**/**Game 2**/**Game 3**: Allows you to customize the settings of color, **Response Time**, and **Dark Stabilizer** for your gaming needs.
- **ComfortView**: Decreases the level of blue light emitted from the screen to make viewing more comfortable for your eyes.

**WARNING: The possible long-term effects of blue light emission from the monitor may cause personal injury such as digital eye strain, eye fatigue and damage to the eyes. Using monitor for extended periods of time may also cause pain in parts of body such as neck, arm, back and shoulder. For more information, see** [Ergonomics](#page-23-2)**.**

![](_page_39_Picture_140.jpeg)

**Game Enhance Mode** enhance your gameplay experience.

![](_page_39_Picture_2.jpeg)

• **Off**

Select **Off** to disable the functions under **Game Enhance Mode**.

• **Timer**

Enable or disable the timer at the upper left corner of the display. The timer shows the time elapsed since the game starts. Select an option from the time-interval list to keep you aware of the remaining time.

• **Frame Rate**

Select **On** to display the current frames per second when playing games. The higher the rate, the smoother the motion appears.

DØL

![](_page_40_Picture_141.jpeg)

J.

J.

![](_page_40_Picture_1.jpeg)

![](_page_41_Picture_127.jpeg)

 $(\mathsf{D}\mathsf{ELL})$ 

<span id="page-42-0"></span>![](_page_42_Picture_0.jpeg)

![](_page_43_Picture_88.jpeg)

 $(PELL)$ 

![](_page_44_Picture_89.jpeg)

![](_page_44_Picture_1.jpeg)

**│-**

![](_page_45_Picture_102.jpeg)

upstream cable plugs in.

(dell

 $\overline{a}$ 

<span id="page-46-0"></span>![](_page_46_Picture_78.jpeg)

 $($ DELL

![](_page_47_Picture_99.jpeg)

 $(\overline{DCLL})$ 

ł, J.

J

**Factory Reset** Restores all preset values to the factory default settings.

#### <span id="page-48-0"></span>**OSD warning message**

When the monitor does not support a particular resolution mode, you will see the following message:

![](_page_48_Picture_3.jpeg)

This means that the monitor cannot synchronize with the signal that it is receiving from the computer. See [Monitor specifications](#page-13-1) for the Horizontal and Vertical frequency ranges addressable by this monitor. The recommended mode is 1920 x 1080.

#### **NOTE: The message may slightly differ, depending on the connected input signal.**

When you adjust the **Brightness** level above the default level for the first time, the following message appears:

![](_page_48_Picture_7.jpeg)

**NOTE: If you select Yes, the message will not appear the next time you change the Brightness settings.**

![](_page_48_Picture_9.jpeg)

When you change the default **USB** settings for the first time, the following message appears:

![](_page_49_Picture_1.jpeg)

**NOTE: If you select Yes, the message will not appear the next time you change the USB settings. When you perform a factory reset, the message will appear again.**

You will see the following message before the **DDC/CI** function is disabled:

![](_page_49_Picture_4.jpeg)

When the monitor goes into **Standby** mode, the following message appears:

![](_page_49_Picture_6.jpeg)

Activate the computer and wake up the monitor to gain access to the [OSD](#page-37-0).

**NOTE: The message may slightly differ, depending on the connected input signal.**

![](_page_49_Picture_9.jpeg)

The OSD functions only in the normal operation mode. If you press any button other than the power button during the Standby mode, the following message will appear depending on the selected input:

![](_page_50_Picture_1.jpeg)

#### **MOTE: The message may slightly differ, depending on the connected input signal.**

If either HDMI or DP input is selected and the corresponding cable is not connected, a floating dialog box as shown below appears.

![](_page_50_Picture_4.jpeg)

**MOTE: The message may slightly differ, depending on the connected input signal.**

When **Factory Reset** is selected, the following message appears:

![](_page_50_Picture_7.jpeg)

See **[Troubleshooting](#page-57-2)** for more information.

**DEL** 

# <span id="page-51-0"></span>**Locking the rear-panel control buttons**

You can lock the rear-panel control buttons to prevent access to the OSD menu and/or power button.

![](_page_51_Picture_2.jpeg)

To lock the button(s):

- **1.** Press and hold **Button 5** for four seconds, a menu appears on the screen.
- **2.** Select one of the following options:
	- **Menu Buttons:** Choose this option to lock all the OSD menu buttons except the Power button.
	- **Power Button:** Choose this option to lock the Power button only.
	- **Menu + Power Buttons**: Choose this option to lock all the buttons on the rear-panel control.

To unlock the button(s), press and hold **Button 5** for four seconds until a menu appears on the screen. Select the **Unlock icon follo** to unlock the button(s).

# <span id="page-52-0"></span>**Setting the maximum resolution**

![](_page_52_Picture_1.jpeg)

### **MOTE: The steps may vary slightly depending on the version of Windows you have.**

To set the maximum resolution for the monitor:

In Windows<sup>®</sup> 7, Windows<sup>®</sup> 8, and Windows<sup>®</sup> 8.1:

- **1.** For Windows® 8 and Windows® 8.1 only, select the Desktop tile to switch to classic desktop.
- **2.** Right-click on the desktop and click **Screen resolution**.
- **3.** If you have more than 1 monitor connected, ensure to select **S2522HG**.
- **4.** Click the dropdown list of the **Screen resolution** and select **1920 x 1080**.
- **5.** Click **OK**.

In Windows® 10:

- **1.** Right-click on the desktop and click **Display settings**.
- **2.** If you have more than 1 monitor connected, ensure to select **S2522HG**.
- **3.** Click the dropdown list of **Resolution** and select **1920 x 1080**.
- **4.** Click **Keep changes**.

### <span id="page-52-1"></span>**Setting the maximum frame rate**

#### **NOTE: The steps may vary slightly depending on the version of Windows you have.**

To set the maximum frame rate for the monitor:

In Windows® 7, Windows® 8, and Windows® 8.1:

- **1.** For Windows® 8 and Windows® 8.1 only, select the Desktop tile to switch to classic desktop.
- **2.** Right-click on the desktop and click **Screen resolution**.
- **3.** If you have more than 1 monitor connected, ensure to select **S2522HG**.
- **4.** Click **Advanced settings**.
- **5.** Click the **Monitor** tab.
- **6.** Click the dropdown list of **Screen refresh rate** and select **240 Hertz**.
- **7.** Click **OK**.

In Windows® 10:

- **1.** Right-click on the desktop and click **Display settings**.
- **2.** Click **Advanced display settings**.
- **3.** If you have more than 1 monitor connected, ensure to select **S2522HG**.

DELI

- **4.** Click the **Display adapter properties** link.
- **5.** Click the **Monitor** tab.
- **6.** Click the dropdown list of **Screen refresh rate** and select **240 Hertz**.

**7.** Click **OK**.

If you do not see 1920 x 1080 as an option, you may need to update your graphics driver. Depending on your computer, complete one of the following procedures:

If you have a Dell desktop or portable computer:

• Go to <https://www.dell.com/support>, enter your service tag, and download the latest driver for your graphics card.

If you are using a non-Dell computer (portable or desktop):

- Go to the support site for your computer and download the latest graphic drivers.
- Go to your graphics card website and download the latest graphic drivers.

# <span id="page-53-0"></span>**Using the tilt and vertical extension**

**MOTE: The following instructions are applicable only for attaching the stand that was shipped with your monitor. If you are attaching a stand that you purchased from any other source, follow the setup instructions that are included with the stand.**

#### <span id="page-53-1"></span>**Tilt and swivel extensions**

With the stand attached to the monitor, you can tilt and swivel the monitor for the most comfortable viewing angle.

![](_page_53_Figure_14.jpeg)

![](_page_53_Figure_15.jpeg)

DELI

<span id="page-54-0"></span>**Vertical extension**

![](_page_54_Picture_1.jpeg)

**NOTE: The stand extends vertically up to 130 mm. The figure below illustrates how to extend the stand vertically.**

![](_page_54_Picture_3.jpeg)

#### <span id="page-54-1"></span>**Rotating the display**

Before you rotate the display, ensure it is completely extended vertically and completely tilted up to avoid hitting the bottom edge of the monitor.

![](_page_54_Picture_6.jpeg)

![](_page_54_Picture_8.jpeg)

DELI

#### <span id="page-55-0"></span>**Rotate clockwise**

![](_page_55_Picture_1.jpeg)

#### <span id="page-55-1"></span>**Rotate counterclockwise**

![](_page_55_Picture_3.jpeg)

- **NOTE: To use the Display Rotation function (Landscape versus Portrait view) with your Dell computer, you require an updated graphics driver that is not included with this monitor. To download the graphics driver, go to [www.dell.com/support](https://www.dell.com/support) and see the Download section for Video Drivers for latest driver updates.**
- **NOTE: In the Portrait mode, you may experience performance degradation when using graphic-intensive applications such as 3D gaming.**

DELL

# <span id="page-56-0"></span>**Adjusting the rotation display settings of your system**

After you have rotated your monitor, you need to complete the procedure below to adjust the Rotation Display Settings of your system.

#### **NOTE: If you are using the monitor with a non-Dell computer, you need to go the graphics driver website or your computer manufacturer website for information on rotating the 'contents' on your display.**

To adjust the Rotation Display Settings:

- **1.** Right-click on the desktop and click **Properties**.
- **2.** Select the **Settings** tab and click **Advanced**.
- **3.** If you have an ATI graphics card, select the **Rotation** tab and set the preferred rotation.
- **4.** If you have an NVIDIA graphics card, click the **NVIDIA** tab, in the left-hand column select **NVRotate**, and then select the preferred rotation.
- **5.** If you have an Intel® graphics card, select the **Intel** graphics tab, click **Graphic Properties**, select the **Rotation** tab, and then set the preferred rotation.
- **NOTE: If you do not see the rotation option or it is not working correctly, go to [www.dell.com/support](https://www.dell.com/support) and download the latest driver for your graphics card.**

**D**<sup></sup>

# <span id="page-57-2"></span><span id="page-57-0"></span>**Troubleshooting**

![](_page_57_Picture_1.jpeg)

**WARNING: Before you begin any of the procedures in this section, follow the** [Safety instructions](#page-65-5)**.**

# <span id="page-57-1"></span>**Self-test**

Your monitor provides a self-test feature that allows you to check whether your monitor is functioning properly. If your monitor and computer are properly connected but the monitor screen remains dark, run the monitor self-test by performing the following steps:

- **1.** Turn off both your computer and the monitor.
- **2.** Unplug the video cable from the back of the computer. To ensure proper selftest operation, remove all digital cables from the back of computer.
- **3.** Turn on the monitor.
- **NOTE: A dialog box should appear on-screen (against a black background), if the monitor cannot sense a video signal and is working correctly. While in self-test mode, the power LED lights white (default color) and the downlights light blue (default color).**

![](_page_57_Picture_115.jpeg)

**NOTE: The message may slightly differ, depending on the connected input signal.**

- **4.** This box also appears during normal system operation, if the video cable becomes disconnected or damaged.
- **5.** Turn off your monitor and reconnect the video cable; then turn on both your computer and the monitor.

If your monitor screen remains blank after you perform the previous procedure, check your video controller and computer, because your monitor is functioning properly.

![](_page_57_Picture_14.jpeg)

# <span id="page-58-0"></span>**Built-in diagnostics**

Your monitor has a built-in diagnostic tool that helps you determine if the screen abnormality you are experiencing is an inherent problem with your monitor, or with your computer and video card.

![](_page_58_Picture_2.jpeg)

To run the built-in diagnostics:

- **1.** Ensure that the screen is clean (no dust particles on the surface of the screen).
- **2.** Press and hold **Button 5** for four seconds until a menu appears on the screen.
- **3.** Using the joystick control, highlight the **Diagnostics**  $\frac{1}{\sqrt{2}}$  option and press the joystick button to start the diagnostics. A gray screen is displayed.
- **4.** Observe if the screen has any defects or abnormalities.
- <span id="page-58-1"></span>**5.** Toggle the joystick once again until a red screen is displayed.
- <span id="page-58-2"></span>**6.** Observe if the screen has any defects or abnormalities.
- **7.** Repeat steps [5](#page-58-1) and [6](#page-58-2) until the screen displays green, blue, black, and white colors. Note any abnormalities or defects.

The test is complete when a text screen is displayed. To exit, toggle the joystick control again.

If you do not detect any screen abnormalities upon using the built-in diagnostic tool, the monitor is functioning properly. Check the video card and computer.

**D&L** 

# <span id="page-59-1"></span><span id="page-59-0"></span>**Common problems**

The following table contains general information about common monitor problems you might encounter and the possible solutions:

![](_page_59_Picture_167.jpeg)

D&LL)

![](_page_60_Picture_153.jpeg)

 $(\nabla \times L)$ 

![](_page_61_Picture_147.jpeg)

 $(\text{bell})$ 

![](_page_62_Picture_120.jpeg)

 $(\nabla \times L)$ 

# <span id="page-63-0"></span>**Product specific problems**

![](_page_63_Picture_178.jpeg)

![](_page_63_Picture_2.jpeg)

 $(PELL)$ 

# <span id="page-64-0"></span>**Universal Serial Bus (USB) specific problems**

![](_page_64_Picture_211.jpeg)

**65**

# <span id="page-65-0"></span>**Appendix**

#### <span id="page-65-5"></span>**WARNING: Safety instructions**

**WARNING: Use of controls, adjustments, or procedures other than those specified in this documentation may result in exposure to shock, electrical hazards, and/or mechanical hazards.**

For information on safety instructions, see Safety, Environmental, and Regulatory Information (SERI).

# <span id="page-65-1"></span>**FCC notices (U.S. only) and other regulatory information**

For FCC notices and other regulatory information, see the regulatory compliance website located at [www.dell.com/regulatory\\_compliance](https://www.dell.com/regulatory_compliance)

# <span id="page-65-4"></span><span id="page-65-2"></span>**Contact Dell**

For customers in the United States, call 800-WWW-DELL (800-999-3355).

**NOTE: If you do not have an active Internet connection, you can find contact information on your purchase invoice, packing slip, bill, or Dell product catalog.**

**Dell provides several online and telephone-based support and service options. Availability varies by country and product, and some services may not be available in your area.** 

- Online technical assistance www.dell.com/support/monitors
- Contacting Dell [www.dell.com/contactdell](https://www.dell.com/contactdell)

### <span id="page-65-3"></span>**EU product database for energy label and product information sheet**

S2522HG: <https://eprel.ec.europa.eu/qr/523345>

DØLI